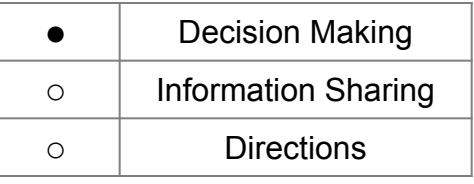

# Дилерские отчеты по качеству. Общая концепция и инструкция по составлению.

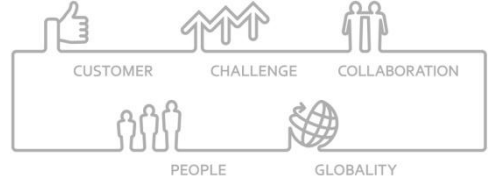

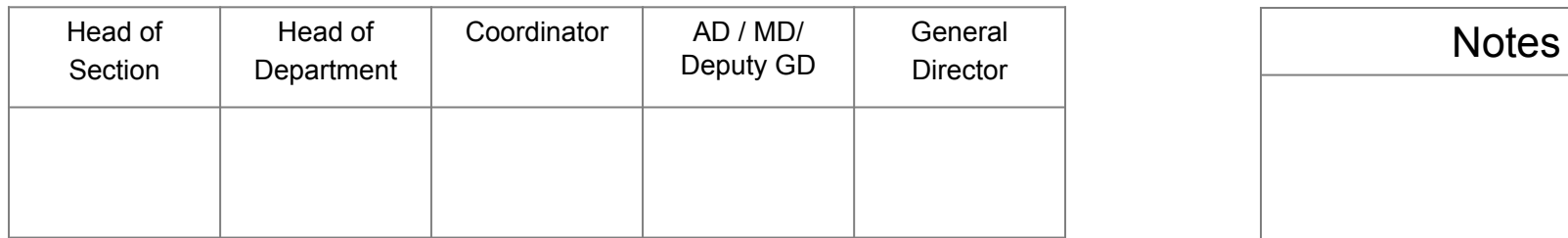

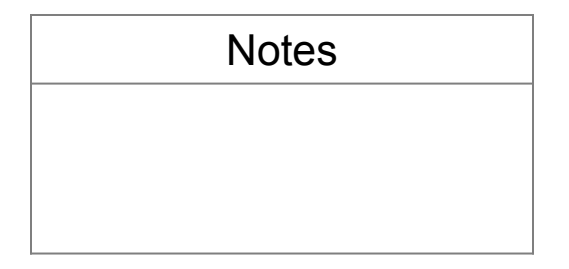

01 April 2015

Hyundai Motor CIS Aftersales Department Dmitry Yablochkin

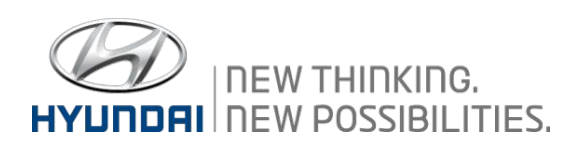

# **Общая концепция.**

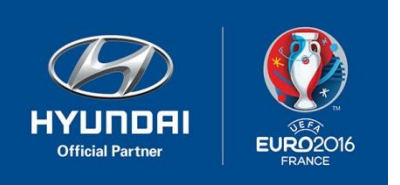

- Одна из основных задач инженерных служб дистрибьютора и дилеров это своевременное информирование производителя о наиболее часто встречающихся неисправностях и дефектах в автомобилях Хёндай.
- Основным инструментом этого является отчет по качеству. Отчет по качеству оформляется на сайте производителя: http://ccc.hyundai-motor.com.

ДЦ обязан на каждые 70 оформленных рекламаций типа W выпустить 1 отчет по качеству. Расчет производится за прошедшие 3 месяца от текущей даты.

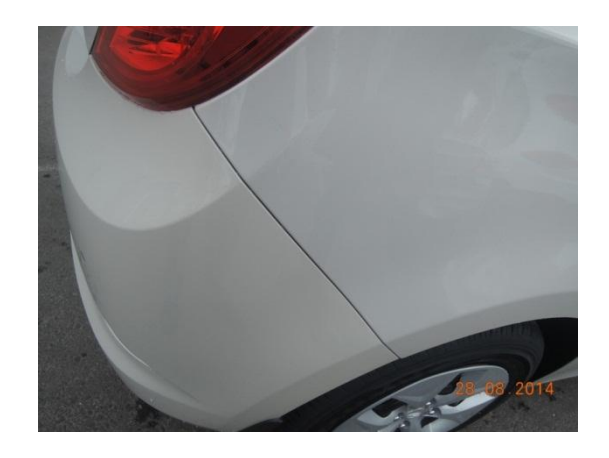

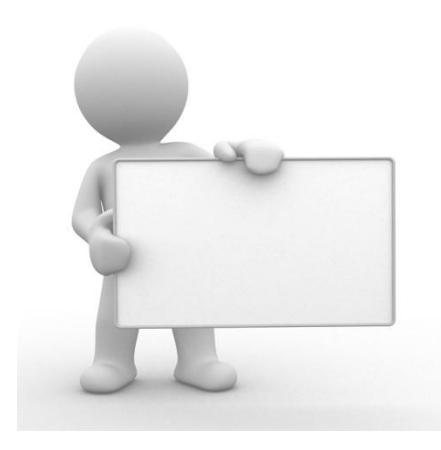

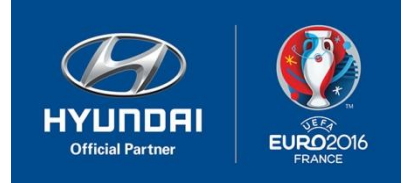

Составление отчета по качеству требуется при следующих условиях:

- Одна и та же неисправность обнаружена более двух раз в течение 6 месяцев на автомобилях одной модели, и эта неисправность явилась следствием явного заводского дефекта, а не нормального износа;

- Неисправность присутствует на новых моделях, с начала продаж которых прошло не более 6-ти месяцев;

- Неисправность связана с безопасностью;
- Неисправность связана с действующим техническим регламентом на АТС;
- Неисправность приводит к дорогостоящим ремонтам и/или агрегатным заменам.
- Контрмеры производителя, описанные в ТСБ неэффективны.

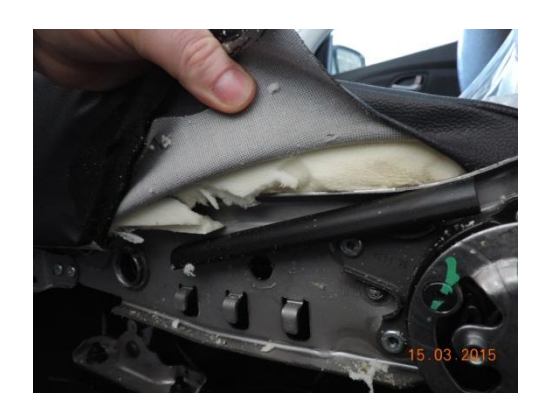

#### **Условия для написания отчета по качеству дилером**.

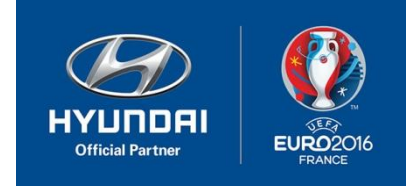

- Дефект появляется на автомобилях, дата выпуска которых после внедрения контрмер по устранению данного дефекта.

 - Любой производственный дефект на товарном автомобиле, обнаруженный во время прохождения ПСО или приемки автомобиля.

Не рекомендуется оформление отчетов по качеству на модели, продажи которых прекращены.

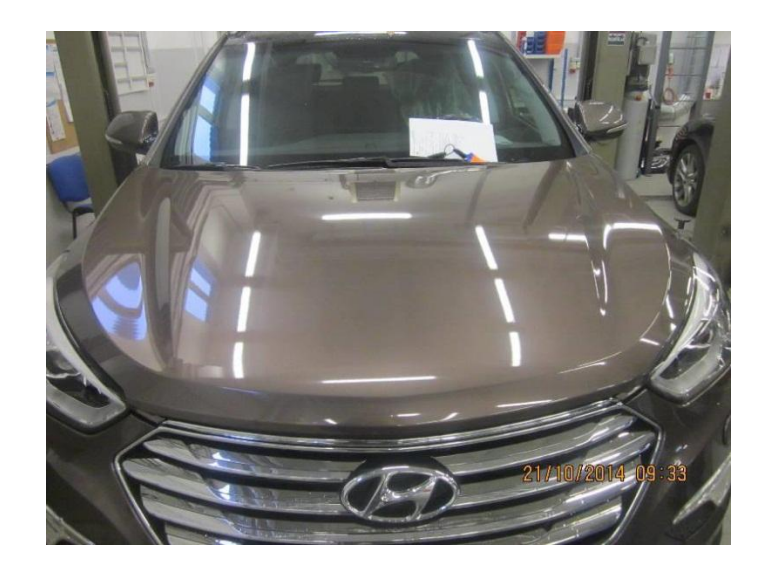

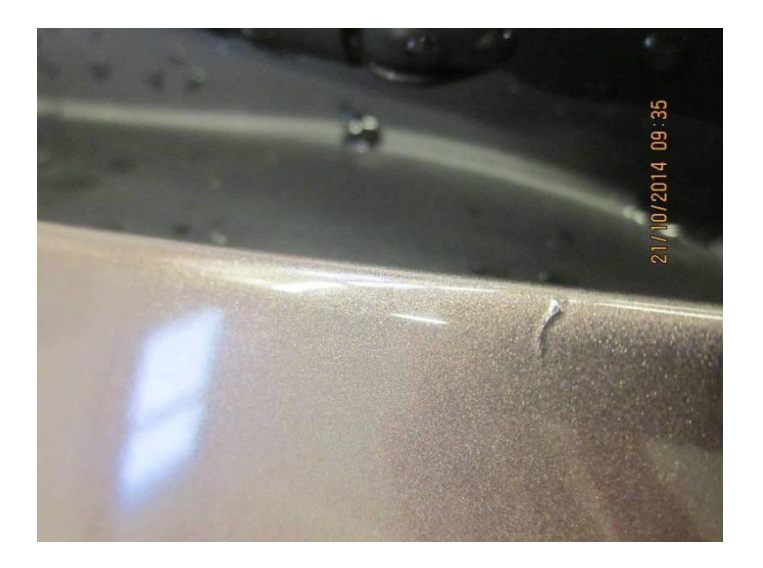

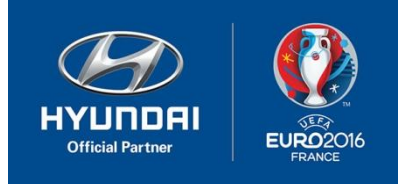

**Требования к содержанию отчетов. Описание проблемы.**

 В отчете должно присутствовать описание жалобы клиента, симптомов неисправности.

 Обязательно должно присутствовать максимально возможное детальное описание условий при которых возникла неисправность.

Это может быть время работы ДВС, скорость движения, время движения, какие действия клиента предшествовали возникновению дефекта, что из оборудования автомобиля в момент возникновения неисправности было включено и подобная информация.

Необходима информация о условиях эксплуатации автомобиля (тип дорог/частота использования/средняя загрузка/протяженность средней поездки/погодные условия стиль вождения).

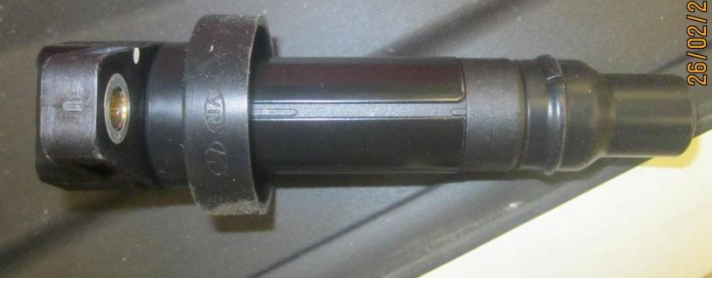

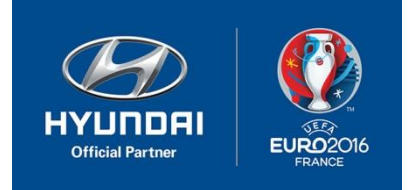

Отчет должен сопровождаться фото- и видеоматериалами, данными по кодам неисправности, записей актуальных данных с диагностического сканера (т.н. Freeze frame и Flight record).

При наличии DTC к отчету в обязательном порядке должен быть приложен скриншот c GDS с кодом ошибки, выполненный при помощи штатного ПО диагностического комплекса GDS.

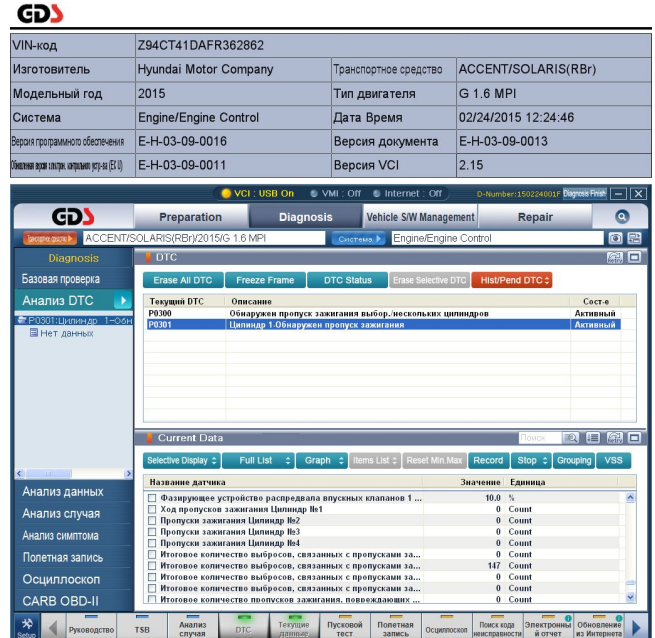

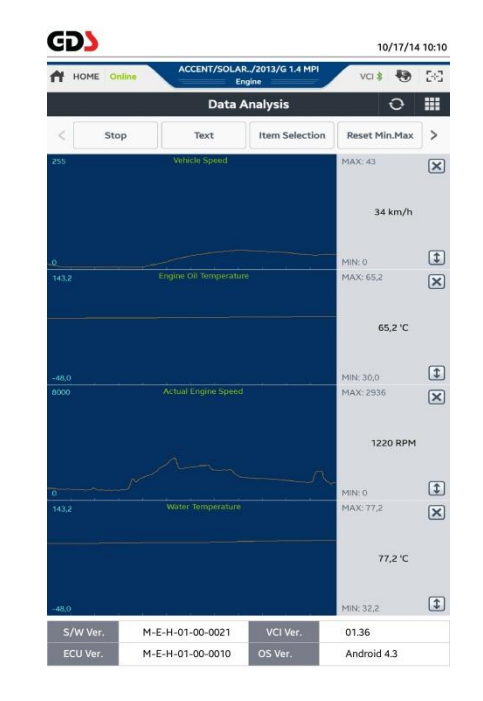

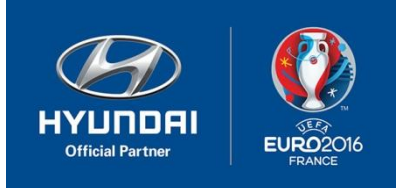

Видео и фотоматериал должен давать представление о наличии дефекта, его внешнем проявлении. Не допускается размещение в отчете не резких, сильно сжатых и не информативных фотографий. При этом допускается не размещать фотографии внешнего вида автомобиля (исключение составляют отчеты по группе Body (Interior and Exterior)).

![](_page_6_Picture_3.jpeg)

Пример информативной фотографии.

![](_page_7_Picture_1.jpeg)

К отчету по качеству, связанному с дефектом ЛКП в обязательном порядке должны быть приложены фотографии внешнего вида автомобиля, максимально крупная фотография каждого дефекта, выделено место расположения дефекта на общем плане автомобиля (кузовной детали), отчет о измеренной толщине ЛКП.

![](_page_7_Picture_3.jpeg)

Пример фотографии Пример фотографии Пример фотографии дефекта. замеров толщины ЛКП. местоположения дефекта.

![](_page_8_Picture_1.jpeg)

 При оформлении отчета по качеству, связанного с протечками кузова автомобиля или течью технических жидкостей из различных узлов и агрегатов, место возникновения течи должно быть выделено на фотографии.

![](_page_8_Picture_3.jpeg)

# **Требования к содержанию отчетов. Описание метода ремонта.**

![](_page_9_Picture_1.jpeg)

Метод ремонта – должен быть описан метод или технология ремонта, приведен перечень замененных деталей согласно каталога WPC. Допускается выпускать отчет по качеству без указания метода устранения дефекта, в случаях, когда на автомобиле присутствует явный производственный дефект, но метод ремонта неизвестен. В подобном отчете должны быть подробно описаны проведенные проверки и работы (замены), необходимо заключение ДЦ о наиболее вероятной причине дефекта, или о наиболее вероятном методе устранения дефекта. Если ДЦ устранил дефект при помощи технологии не описанной в технической документации, то требуется приложить пошаговый фотоотчет технологии.

![](_page_9_Picture_3.jpeg)

## **Требования к содержанию отчета. Контактные данные.**

![](_page_10_Picture_1.jpeg)

При создании отчета по качеству просьба в обязательном порядке в конце отчета указывать свои контактные данные (по аналогии с подписью в сообщении электронной почты).

Контактные данные должны включать в себя:

- Фамилию и имя, составившего запрос;
- Должность;
- Контактный телефон;
- Адрес электронной почты;
- Название дилерского центра.

Иван Иванов | Ivan Ivanov Инженер по гарантии Авто-Лидер T +7 (343) 216 02 88 | F +7 (343) 216 02 88 620017, г. Екатеринбург, пр. Космонавтов, 8 e-mail: 00323warranty@hyundai-al.ru

![](_page_11_Picture_1.jpeg)

Для составления отчета по качеству необходимо войти на технический портал под своей учетной записью, далее выбрать раздел «Общение» и подраздел «Отчет по качеству».

![](_page_11_Picture_15.jpeg)

![](_page_12_Picture_1.jpeg)

Откроется начальная страница. Для написания нового отчета следует нажать на иконку «написать».

![](_page_12_Picture_12.jpeg)

![](_page_13_Picture_1.jpeg)

# Появится форма для составления отчета по качеству. Поля, обязательные для заполнения выделены звездочками.

![](_page_13_Picture_12.jpeg)

![](_page_14_Picture_1.jpeg)

В поле «VIN» укажите VIN автомобиля:

\* VIN

Z94CT41DAFR393113

В поле «модель» укажите модель в соответствии с модельным кодом. Обратите внимание, что на российском рынке представлены не все модели из списка.

#### \* Модель

В поле «количество подверженных автомобилей» укажите количество автомобилей с дефектом о котором вы составляете отчет.

![](_page_14_Picture_93.jpeg)

**ALL** Commercial Commercial Passenger **ACCENT(LC) ACCENT(MC)** ACCENT(RB) ACCENT(X3) **ACCENT-PDF ACCENT/SOLARIS(RBR) AERO BUS(CRC) AEROCITY(CY)** AEROCITY-LOW FLOOR(C... AEROTOWN(BARECHASSIS... AEROTOWN(SU) **ATOS PRIME(MXL)** ATOS(MX) ATOS(MXI)-PDF BLUECITY-HEV(8K) CENTENNIAL(LZ) COUNTY(BARECHASSIS) COUNTY(NB) ELANTRA COUPE(JK) ELANTRA(HD) ELANTRA(J1)

![](_page_15_Picture_1.jpeg)

 $\equiv$ 

![](_page_15_Picture_26.jpeg)

![](_page_16_Picture_1.jpeg)

В поле «дата» производства укажите дату производства автомобиля. Узнать точную дату производства можно введя VIN автомобиля в поле «поиск по VIN».

![](_page_16_Figure_3.jpeg)

# \* Дата производства

![](_page_16_Figure_5.jpeg)

![](_page_17_Picture_1.jpeg)

 $Mo$  Tu

При введении VIN в поле поиск автоматически заполнятся поля дата продажи, номер двигателя и номер трансмиссии.

![](_page_17_Picture_45.jpeg)

В поле «дата ремонта» укажите дату ремонта автомобиля. Если ремонта не было (неизвестен метод), укажите текущую дату. $\cdot$  Apr 2015  $\cdot$  0

![](_page_17_Figure_5.jpeg)

![](_page_18_Picture_1.jpeg)

Правильное заполнение поля «группа/система/компонент» является очень важным, так как позволяет наиболее точно осуществлять поиск похожих случаев другими ДЦ при исследовании тех или иных проблем. Ниже показан пример заполнения поля при составлении отчета по качеству по дефекту – не работает подогрев руля, неисправен блок управления подогревом руля.

![](_page_18_Picture_32.jpeg)

![](_page_19_Picture_1.jpeg)

![](_page_19_Figure_2.jpeg)

Выбор компонента для данной системы недоступен, поэтому нажимаем иконку «OK».

![](_page_19_Picture_4.jpeg)

![](_page_20_Picture_1.jpeg)

В поле «каталожный номер детали/описание детали» укажите номер детали – виновника. Если номер детали – виновника точно неизвестен, укажите номер наиболее вероятной детали – виновника.

![](_page_20_Picture_21.jpeg)

![](_page_21_Picture_1.jpeg)

![](_page_21_Picture_15.jpeg)

![](_page_22_Picture_1.jpeg)

В поле «код следствия» укажите проявление дефекта, наиболее подходящее для вашего случая. В поле «код причины» укажите причину дефекта, наиболее подходящую для вашего случая.

![](_page_22_Picture_16.jpeg)

![](_page_23_Picture_1.jpeg)

Если вы хотите, чтобы ваш отчет был виден другим дилерам, то в поле «открыть другим дилерам» установите **Y**. Обратите внимание, что по умолчанию ваш отчет виден только Дистрибьютору. Рекомендуется открывать отчет по качеству для просмотра всей дилерской сети.

![](_page_23_Picture_35.jpeg)

В поле «тема» укажите кратко суть проблемы. Не допускается тема только с названием неисправного компонента, например «Двигатель» или «Руль». Корректным будет указание темы «Неисправность ДВС в следствии выхода из строя масляного насоса» или «Не работает подогрев рулевого колеса»

![](_page_23_Picture_5.jpeg)

![](_page_24_Picture_1.jpeg)

Заполните поле «дополнительный VIN, если автомобиль с проблемой о которой составлен отчет не один. Дополнительный

**VIN** 

Дополнительный поиск VIN Z94CT51CAFR108264 **Введите VIN VIN** Идентификатор ACCENT/SOLARIS Модельный год G 1.4 MPI 2015 **Двигатель**  $(RBr)$ модели G4FAEW556296 Пробег 15863 № двигателя Дата продажи 2014-09-02 Введите пробег OK Закрыть Выделенные зеленым цветом поля заполнятся автоматически Нажмите ОК

![](_page_24_Picture_63.jpeg)

![](_page_25_Picture_1.jpeg)

В поле «файл» вы может разместить фотоматериалы, видеозапись, полетные записи, снимки с экрана GDS и иные дополнительные материалы.

![](_page_25_Figure_3.jpeg)

![](_page_26_Picture_1.jpeg)

В поле «содержание» разместите основной текст отчета. Для облегчения работы с документом в верхней части размещена панель инструментов.

![](_page_26_Picture_3.jpeg)

![](_page_26_Picture_4.jpeg)

![](_page_26_Picture_6.jpeg)

![](_page_26_Picture_7.jpeg)

![](_page_27_Picture_1.jpeg)

![](_page_27_Picture_2.jpeg)

![](_page_27_Picture_4.jpeg)

вставить рисунок

![](_page_27_Picture_6.jpeg)

![](_page_27_Picture_8.jpeg)

![](_page_27_Picture_46.jpeg)

 открыть фоторедактор выровнять текст влево/по центру /вправо/по ширине

![](_page_27_Picture_11.jpeg)

изменить фон

![](_page_27_Picture_13.jpeg)

добавить flash file **символы жирные/курсив/** подчеркивание/зачеркивание

![](_page_27_Picture_16.jpeg)

добавить специальный символ

![](_page_28_Picture_1.jpeg)

Нажмите иконку «подтвердить» для публикации отчета. Для временного сохранения отчета нажмите иконку «временное сохранение». Для перехода к списку отчетов нажмите иконку «список».

![](_page_28_Picture_3.jpeg)

Список отчетов можно вывести в виде документа «excel». Для этого нажмите на иконку «excel». Вывод в «excel» имеет ограничение по количеству, поэтому рекомендуется делать выгрузку при поиске по модели, симптому или временному периоду.

![](_page_28_Picture_5.jpeg)

![](_page_28_Picture_6.jpeg)

![](_page_28_Picture_41.jpeg)

![](_page_29_Picture_1.jpeg)

# Вы можете осуществлять поиск отчетов по модели:

![](_page_29_Picture_11.jpeg)

![](_page_30_Picture_1.jpeg)

## Вы можете осуществлять поиск по группе:

![](_page_30_Picture_11.jpeg)

![](_page_31_Picture_1.jpeg)

![](_page_31_Picture_14.jpeg)

![](_page_32_Picture_1.jpeg)

Вы можете выбрать отчеты за определенный временной период, по модели, группе, дилеру.

![](_page_32_Picture_12.jpeg)

![](_page_33_Picture_1.jpeg)

#### Вы можете выбрать отчет по ключевому слову:

![](_page_33_Figure_3.jpeg)

HT20150127081824301

2015-01-27 | МЕХАНИЧЕСКАЯ СИСТЕМА ДВИГАТЕЛЯ>БЛОК ЦИЛИНДРОВ>КОЛЕНЧАТЫЙ ВАЛ

![](_page_34_Picture_1.jpeg)

Вы можете выбрать отчет по номеру:

![](_page_34_Picture_3.jpeg)

![](_page_34_Figure_4.jpeg)

![](_page_35_Picture_1.jpeg)

Вы можете выбрать отчет по VIN:

![](_page_35_Picture_3.jpeg)

![](_page_35_Picture_4.jpeg)